# IBW

# Customer and Network Analytics 9.3. User Guide

# IBW

# Customer and Network Analytics 9.3. User Guide

### **Note**

Before using this information and the product it supports, read the information in "Notices" on page 83.

### **Edition Notice**

This edition applies to Version 9 Release 3 of Customer & Network Analytics (product number 5725-Q80) and to all subsequent releases and modifications until otherwise indicated in new editions.

### Contents

| Chapter 1. Overview 1                         | Select the Metric                                    |            |
|-----------------------------------------------|------------------------------------------------------|------------|
| Intended Audience                             | Select the Report Type                               |            |
| Related Documents                             | Select the Time Interval                             |            |
| Glossary                                      | View Report and Select Visualization                 |            |
| Hotkey Features                               | Available Report Types                               | 40         |
| Executive Summary                             | Changing the Report Title                            | 41         |
| What is Customer & Network Analytics? 3       | Display Report Legend                                |            |
| High-Level Functionality                      | Changing Chart Type                                  | 43         |
| System Requirements (client)                  | Changing Report Time Interval                        | 44         |
| Supported Browsers 5                          | Changing Report Metric                               | 44         |
|                                               | Changing Report Type                                 | 45         |
| Chapter 2. Getting Started 7                  | Refresh a Report Manually                            | 46         |
| Logging In                                    | Refresh a Report Automatically                       | 46         |
| Home Screen                                   | View Metrics of a Report                             | 47         |
| Configuring the Home Screen                   | Resizing a report                                    | 47         |
| Shared Views                                  | Calculating Additional Values in a Report 4          | 48         |
| Working with Shared Views                     | Minimizing a Report                                  | 48         |
|                                               | Viewing a report in full screen                      | 49         |
| Managing a Shared View's Common Filters 11    | Deleting a report                                    | 49         |
| Observan O. Data Osmalas Managana do          | Adding a Report to Favorites                         |            |
| Chapter 3. Data Service Manager 13            | Scheduling a Report in a Workspace 5                 |            |
| Basic Navigation                              | Scheduling a Workspace 5                             |            |
|                                               | Managing Schedules                                   | 52         |
| Chapter 4. Customer Manager 15                | Moving a Report to a Different Workspace 5           |            |
| Searching for Subscribers                     | Copying a Report to a Different Workspace 5          |            |
| Working with Attributes Search                | Clone a Report                                       | 53         |
| Č                                             | Displaying a List of Customers for the Report Data 5 |            |
| Chapter 5. Corporate Manager 17               | Exporting a List of Customers                        |            |
| Corporate Manager                             | Viewing a Data Point in a Report Chart 5             | 54         |
| corporate manager                             | Analyzing a Data Point on a Report Chart 5           |            |
| Chapter 6. Corporate Overview 19              | Displaying a List of Customers for a Report Data     |            |
|                                               | Point                                                | <b>5</b> 5 |
| Corporate Overview                            | Applying a Data Point as a Filter to a Workspace 5   | 56         |
| Chapter 7. Alarms Manager 21                  | Chapter 9. Working with Workspaces 5                 | :7         |
| Working with Alarms                           |                                                      |            |
| Viewing Alarm Profiles                        | Managing Workspaces                                  | )/<br>[7   |
| Creating a New Alarm Profile                  | Creating a New Workspace                             | )/<br>[7   |
| Editing an Alarm Profile                      | Saving a Workspace                                   |            |
| Suspending an Alarm Profile                   | Locking and Unlocking a Workspace                    |            |
| Activating a Suspended Alarm Profile 25       | Arranging Reports in a Workspace                     |            |
| Disabling an Alarm Profile                    | Opening a Saved Workspace                            | ))<br>((   |
| Viewing Generated Alarms                      | Charing a Workspace                                  | ου<br>()   |
| Filtering Alarms                              | Sharing a Workspace (Json Export)                    |            |
| Resetting Alarm Filters                       | Exporting a Workspace to Excel                       | 21         |
| Manually Refreshing the Alarms Screen 29      | Deleting a Workspace                                 | 32<br>40   |
| Automatically Refreshing the Alarms Screen 29 | Closing a Workspace                                  |            |
| Acknowledging an Alarm                        | Closing All Workspaces                               |            |
| Closing an Alarm                              | Cycling Workspaces                                   | 55         |
| Viewing Alarm Details                         | Managing Favorites                                   |            |
| Viewing Alarm Profile from the Alarms Screen  | Creating Folders within Favorites                    |            |
| o and I marine decident                       | Deleting a Reports or Folders from Favorites 6       |            |
| Chapter 8. Working with Reports 33            | Adding a Favorite Report to a Workspace 6            | 57         |
| Getting Started with Reports                  | Chanter 10 Datacete                                  | :0         |
| Creating a New Report                         | Chapter 10. Datasets 6                               |            |
| Define the Subject of the Report              | Selecting a Dataset from the Dimensions Panel 6      | 25         |

| Chapter 11. Dimensions 71            | PDP Creates success rate per main Network   |
|--------------------------------------|---------------------------------------------|
| Analyzing dimensions and elements 71 | Nodes                                       |
| Searching for an element             | Key applications usage and trend 78         |
| Customer Types                       | Corporate Customer Groups trends and fault  |
| Managing Dimension Groups            | impact                                      |
| Compound Metrics                     | Setting up alarms for corporate accounts 79 |
| Applications                         | Customer Experience analysis by Location 80 |
| Viewing Applications                 | Customer Manager 81                         |
| Chapter 12. Sample Use Cases 77      | Notices                                     |
| Mobile Data Sample Use Cases         |                                             |

### **Chapter 1. Overview**

### **Intended Audience**

Customer & Network Analytics Users.

### **Related Documents**

### **Document**

Description

### Customer & Network Analytics Administrator Guide

Customer & Network Analytics 9.2. Administrator Guide: System configuration and trouble shooting guide

### Glossary

Acronyms and abbreviations that are used within this document are described in the following table.

#### Abbreviation

### Description

**GUI** Graphical User Interface

**CEM** Customer Experience Management

GPRS General Packet Radio Service

**UMTS** 

Universal Mobile Telecommunications System

**Gn** GPRS Node. IP Based interface between SGSN and other SGSNs and (internal) GGSNs

**ISP** Internet Service Provider

LTE S1U - S11

Long Term Evolution - IP-based Interfaces between MME, SGW, and PGW.

### **Hotkey Features**

Table 1. Summary Hotkeys

| Navigation    | Hotkey   |
|---------------|----------|
| Module > HOME | Ctrl + 1 |
| Module > DSM  | Ctrl + 2 |
| Module > AM   | Ctrl + 3 |
| Module > NA   | Ctrl + 4 |

Table 2. Managing Workspaces Hotkeys

| Navigation                          | Hotkey   |
|-------------------------------------|----------|
| Workspace > New workspace           | Ctrl + T |
| Workspace > Close current workspace | Ctrl + W |

Table 2. Managing Workspaces Hotkeys (continued)

| Navigation                                       | Hotkey           |
|--------------------------------------------------|------------------|
| Workspace > Cycle through opened workspaces      | Ctrl + PageUp    |
| Workspace > Cycle through opened workspaces      | Ctrl + PageDown  |
| Workspace > lock/unlock                          | Ctrl + L         |
| Workspace > Rename                               | Ctrl + R         |
| Workspace > Open workspace settings context menu | Ctrl + Alt + W   |
| Workspace > Refresh                              | Ctrl + Alt + F5  |
| Workspace > Open workspace                       | Ctrl + O         |
| Workspace > Save as                              | Shift + Ctrl + S |

### Table 3. Managing Reports Hotkeys

| Navigation                                 | Hotkeys    |
|--------------------------------------------|------------|
| Report > New report                        | Ctrl + N   |
| Report > Cycle through reports             | Ctrl + TAB |
| Report > Open report settings context menu | Alt + R    |
| Report > Remove                            | Del        |

### Table 4. Managing Alarms Hotkeys

| Navigation                                    | Hotkeys                                                            |
|-----------------------------------------------|--------------------------------------------------------------------|
| AM > View Profile                             | Ctrl + Alt + V: Navigate the list of data records using Arrow Keys |
| AM > Open Profiles Dialog ("Manage profiles") | Ctrl + M                                                           |
| AM > Details                                  | Ctrl + D                                                           |

### Table 5. Network Analyzer Hotkeys

| Navigation                                             | Hotkeys                                                          |
|--------------------------------------------------------|------------------------------------------------------------------|
| NA > View Data Record                                  | <b>Ctrl + D</b> Navigate the list of data records via Arrow Key. |
| NA > Copy Record to Clipboard                          | Ctrl + C Navigate the list of data records via Arrow Key.        |
| NA > CFA Search results > "i" parameters icon          | Ctrl + I                                                         |
| NA > CFA Search results > Back to<br>Parameters button | Ctrl + backspace                                                 |
| NA > CFA> scroll Up/Down                               | PageUp & PageDown                                                |

### Table 6. Managing Settings Hotkeys

| Navigation                             | Hotkeys          |
|----------------------------------------|------------------|
| App settings > Change Account Settings | Ctrl + Shift + A |
| App settings > Account Management      | Ctrl + Shift + M |

Table 6. Managing Settings Hotkeys (continued)

| Navigation                               | Hotkeys          |
|------------------------------------------|------------------|
| App settings > Groups Management         | Ctrl + Shift + G |
| App settings > Login and Logout Policies | Ctrl + Shift + P |
| App settings > Security Widget           | Ctrl + Shift + E |

### **Executive Summary**

This document is intended to provide a guide to end-users of the Customer & Network Analytics application. It serves to provide a guide and reference to the correct use of the application's Graphic User Interface (GUI).

Note that this document does **not** cover the underlying processes, or the hardware upon which the application runs.

### What is Customer & Network Analytics?

Customer & Network Analytics is an analytical software tool that is designed to provide operators with the information required to enable efficient planning, management, and optimization of data services. It provides real-time performance and quality of service information for data services - combining Control and User Plane information for instant visibility of network utilization and performance.

Customer & Network Analytics is built on a passive probing solution, which can be deployed on any IP-based network interface without impacting the traffic within the network.

### **High-Level Functionality**

Customer & Network Analytics can be characterized by the following key aspects:

### 24x7 operating mode

- Storing and indexing raw packet data (X TB Storage Capacity)
- Real-time generation of metrics and KPIs from TDRs

### **Supporting Datasets**

· Mobile Data

Mobile Data User Plane KPIs are consolidated within a single dataset to make it easier to see subscriber's combined Customer Experience across 2G/3G (Gn) and 4G LTE.

- 2G / 3G Interface (Gn, Gp, IuPS, Gb)
- 4G LTE Interface (S11 / S1-U, S8, S1MME, S6a)
- Mobile Data Policy and Charging (Gx, Gy)
- RAN Dataset

This dataset provides RAN to Core visibility for the mobile network. Our RAN dataset contains KPIs such as radio measurements, radio setup and congestion indicators which provide visibility for network access and enrich the customer view of RAN conditions for all subscribers. The standardized RAN dataset requires an adapter to integrate with a third-party RAN data source.

- Voice & SMS
  - 2G / 3G Circuit-Switch (A and IuCS) Interface

- 4G VoLTE Voice (over S11 / S1-u)
- · Fixed Broadband

### **Enhanced Dimension Grouping**

Managing Dimension Groups enhance reporting, to analyze and visualize any shared performance indicator - for example on comparing Customer Experience Score per Region (based on geographical group of cells) or Device features like Radio Capability. Groups can be edited in the CNA GUI for all dimensions. Groups and Sub-Groups can be based on attributes values as provisioned (Attribute-based Groups) Groups can be created ad hoc based on formulas and list of values (Pattern-Based groups).

### **Metric Based Graphing**

- Layer 3 (TCP/UDP) Level Volume, Throughput, Round-Trip Times
- · Application Level Volumes, KPIs, Response Times
- · Customers Level Count and List

### **Complex Analysis of Multiple Dimensions**

• Interface, Protocol, Application, APN, SGSN/GGSN, Cell, Device, LNS server, RADIUS server, and so on.

### Multi-Level Drill Down Analysis

- · Iterative breakdown of the highest entities for each metric
- Integrated Call Trace (Session Inspector)

### **Granular Time Bins**

- Real-time and 5-minute granularity for monitoring and troubleshooting
- · Hourly, Daily, Weekly, and monthly granularity for reporting
- The time shown in the GUI is the local time on the user's desktop.

### **Error Analysis**

Drill down capability to analyze specific protocol and application error codes

### **Advanced Application Detection**

Refer to Sourceworks Supported Services related document for a full list of supported applications and services

### **KPI Alarming**

- Define custom and extendible alarms that use any network metric
- Receive alarms triggered by integrated alarming system when any issue on the network or a group of customers requires attention

#### Subscriber Searchable

- Service manager dimensions & metrics, Smartviews and Customer manager are subscriber-searchable
- · Search on CSID for fixed line data
- Search IMSO for 2G/3G and LTE data metrics

### **System Requirements (client)**

Table 7. Client System Requirements

| Platform     | Version                                                                  | Memory | Disk space     |
|--------------|--------------------------------------------------------------------------|--------|----------------|
| Intel 32-bit | Windows XP Professional/Vista/ Windows 7/Windows 8 (latest Service Pack) | 1G(2G) | 98 mb (130 mb) |

### **Supported Browsers**

The Client computer requires Chrome 55 or later and Macromedia Flash 24.0 or later installed.

### **Chapter 2. Getting Started**

### **Logging In**

#### About this task

To log in, you need:

- The correct web address
- Username and password

Both can be obtained from your system administrator.

To log in:

#### **Procedure**

- 1. Enter your username and password
- 2. Click the Login button

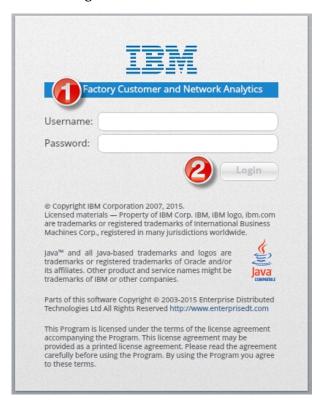

On first login you are asked to immediately change your password:

- 3. Click **OK** on the warning message screen
- 4. Fill in the new password form and click **OK**

### **Home Screen**

On first login, you see the home screen, which has a **Navigation Bar** and a **Quick Access Area**.

1. Use the Navigation Bar to access:

- a. Home the homepage dashboard. This displays icons for workspaces, and can be configured to include work spaces and smart views you use frequently.
- Data Service Manager Customer & Network Analytics' main screen, from here you can manage and view reports, create, and view workspaces, and SmartViews
- **c. Settings** where you can change your password and administrator can manage user account and groups
- d. Log out
- e. Home return to this home screen from anywhere in the application
- 2. Use the **Quick Access Area** to access shortcuts to SmartViews or the different managers

Note: The shortcuts available in the **Quick Access Area** are configurable and change from one implementation to another based on the customer's preferences and are changed by IBM Now Factory's professional services team.

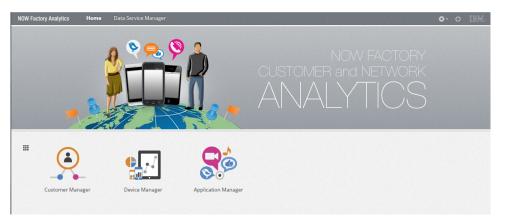

### **Configuring the Home Screen**

Configuring the home screen dashboard in Customer & Network Analytics

### **About this task**

This gives you the option of configuring the home screen dashboard to include and exclude icons for predefined and shared smart views. The selected icons are retained as the default view between logged-in sessions. The available predefined and and shared smart views are dependent on your installation of Customer Network Analytics.

### **Procedure**

- 1. Select the **Home** button in the navigation bar. This displays the home screen.
- 2. Select the Configure Homepage Dashboard

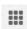

icon.

**3**. Select checkboxes for the required preconfigured and custom smart views and workspaces.

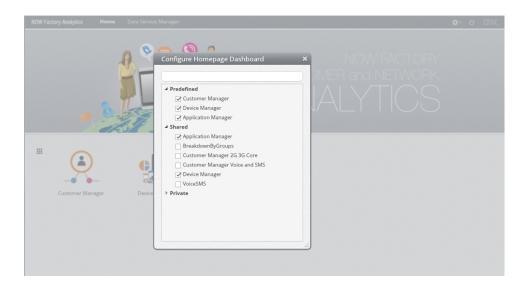

### Results

Icons for the required workspaces and smart views are displayed on the home screen.

### **Shared Views**

Customer & Network Analytics is packaged with **SmartViews** and **dashboards** which are pre-configured workspaces designed to answer customer requirements, built around one dimension type, these are also Shared Views as they are shared among users.

### **Working with Shared Views**

Views can be private or shared.

- SmartViews have a dimensions sfilter, but dashboards do not
- A single SmartView can contain multiple dashboards
- · Dashboards have auto-refresh enabled

## Sharing a Workspace About this task

When you have set up a workspace, added and configured portlets, you can share the workspace as a SmartView by saving it to the **Public Workspaces**.

- Public workspaces space where shared views are saved as dashboards or SmartViews. Customer Manager View and Alarms View are saved here by default.
- Private Workspaces where private Views are saved as workspaces

#### **Procedure**

1. Click the next to the workspace title, and click **Save As**.

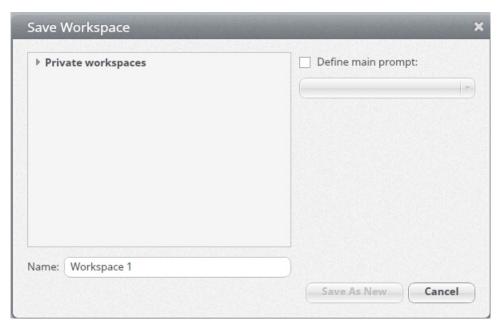

- 2. Select Public Workspaces.
- 3. Select **Define main prompt**, and choose a prompt to add a filter to the shared view.
  - This workspace will then be saved as a SmartView. If there is no prompt, the view is saved as a dashboard.
- 4. Type a name for the shared view.
- 5. Click **Save as New**, to save the workspace as a SmartView or Dashboard.

# Unsharing a Shared View About this task

To unshare a shared view,

#### **Procedure**

- 1. Click the next to the workspace title, and click **Save As**.
- 2. Save it to **Private Workspaces**. It is now saved as a private workspace.

## Opening a Shared View About this task

To open a shared view,

#### **Procedure**

- 1. Click the next to any workspace title and select **Open**.
- 2. Selected the required shared view in **Public workspaces** and click **Open**.

### Closing a Shared View About this task

To close a shared view,

#### **Procedure**

- 1. Hover the mouse over the **Shared View** title,
- 2. Click the highlighted

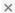

Close icon.

### **Deleting a Shared View** About this task

To delete a shared view,

#### **Procedure**

- 1. Click the next to the workspace title, and click **Delete**.
- 2. In the Confirmation popup box, select Delete.

### Cloning a Shared View About this task

To clone a shared view,

#### **Procedure**

Click the next to the **Shared View** title, and click **Clone**.

#### Results

The duplicate shared view is displayed with the title of the original shared view that is appended by copy. The displayed view is a new workspace, which does not affect the parent shared view.

### Managing a Shared View's Common Filters

SmartViews have common filters, which are parameters that are applied by each individual portlet on a SmartView to data requests sent to the server.

### Types of Common Filters

There are two types of Common Filters:

- Dimension with type multiple;
- Periodic time interval single.

### **Applying Common Filters**

Common filters can be set from:

• 1 - Network elements tree

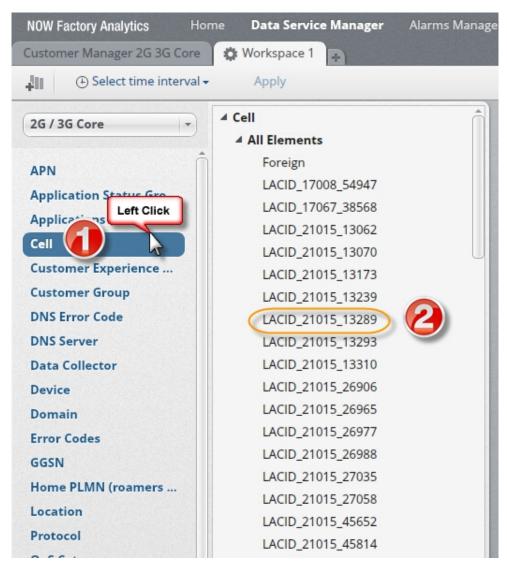

• 2 - Dimension filter selector

### **Chapter 3. Data Service Manager**

### **Basic Navigation**

The **Data Service Manager** is where you analyze the data Customer & Network Analytics collects from the network. Here you can create reports, workspaces, and SmartViews, then save them and share them. It works with two main elements:

**Workspaces** - Page containers for reports. You can create and save as many as you would like and work with several of them simultaneously. You can also apply filters to a workspace that propagates to all the reports it contains.

**Reports** - Portlets defined to represent a report on selected data and metric/s. Reports must `live' in a workspace even if there is only one of them. They can be rearranged, resized and copied.

- Click the Data Service Manager text at the Navigation Bar to access it at any time
- 2. Workspaces appear as tabs at the top part of the screen
- 3. The **Dimension panel**, which allows for selection of data for report creation/modification (when minimized appears as a tab-labeled Dimension).

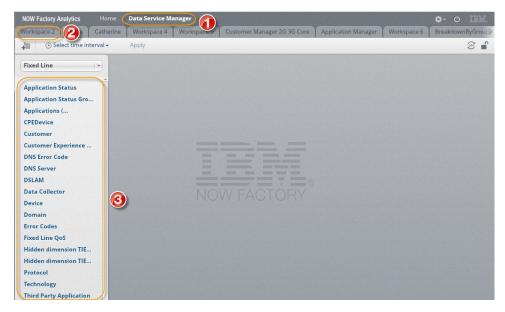

#### notes:

- a. Data Service Manager
- b. Workspaces
- c. Data selection for report creation

### **Chapter 4. Customer Manager**

**Customer Manager** is a SmartView, which is launched from the Customer & Network Analytics Home page. Customer manager allows monitoring for both mobile and fixed line broadband customer experience.

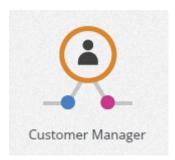

Customer manager has several default filters in dimensions for network elements

- · Fixed Line
- Mobile Policy and Charging (Gx Gy)
- Mobile Data
- RAN Experience
- · Voice and SMS

### **Searching for Subscribers**

Customers can be searched for by,

- MSISDN
- IMSI
- Attributes Search

# Working with Attributes Search About this task

Subscribers can be searched for using free text attributes or from a drop-down list of attributes, which apply to that subscriber base. It is possible to search for a subscriber using up to 10 attributes. When searching multiple fields, search criteria are joined with an AND operator.

Wildcard characters can be used in the attributes search, with asterisk (\*) as a substitute for zero or more characters, or a question mark (?) as a substitute for one letter or numeral.

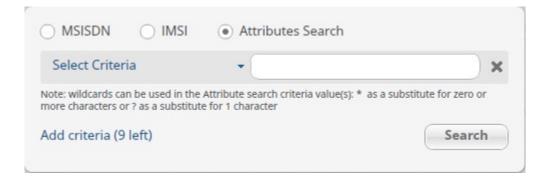

To search for a subscriber by their attributes,

### **Procedure**

- 1. Click Attributes Search.
- 2. Either select a criteria from the drop-down list, or enter free text.
- 3. Add as many criteria as required.
- 4. Click Search.

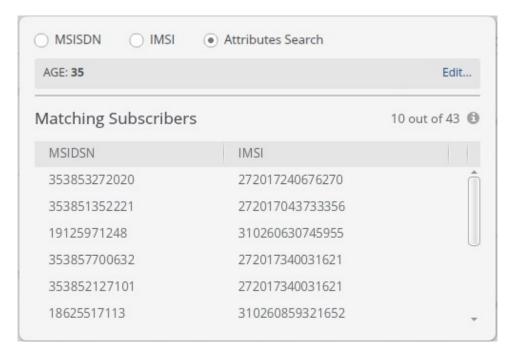

### **Results**

The matching subscribers are listed in the search window.

### **Chapter 5. Corporate Manager**

### **Corporate Manager**

**Corporate Manager** allows for the control of corporate groups through a SmartView, which is launched from the Customer & Network AnalyticsHome page. **Corporate Manager** 

- · Group Application
- Mobile user plane & S8
- · Gn Control Plane
- S11 Control Plane
- · Group Platform
- Gn Control Plane
- Voice/SMS/(2G/3G)
- Volte

Corporate Manager displays at first glance key customer experience indicators and range of usage by regions, devices and used applications

Key Groups of customers are provisioned in Vantage by system import of IMSI lists which represent the groups in a predefined format. Groups may be updated as frequently as daily so that metrics are assured to be as accurate as possible for each group. Customer Groups as represented as dimensions within Vantage.

• Automatic Aggregation of Group metrics

When groups have been configured in Vantage, user and control plane metrics available for the other dimensions are automatically calculated in aggregate for the customer groups and are made available in near real-time.

This allows immediate access to user experience metrics such as throughput or volumes used for the group as a whole as well as set up of threshold-based alarm profiles for per group metrics.

• Viewing Group-level Metrics

The reports and charts available for standards dimensions in Vantage are also available for customer groups. This provides quick analysis capabilities and the intuitive functionality already available in Vantage.

Standard reporting and chart capabilities are supported including drilldowns and affected customers list for the selected corporate group – drilldowns reports may take longer to complete on large corporate groups.

Viewing Metrics for list of Corporate Customer Groups

Any report can bet set up to show one metric or more as a Breakdown by Corporate customer Groups and sort the resulting chart / table in order to easily identify corporate accounts with potentially bad experience, high usage, etc...

- Separate provisioning of the corporate\_account\_name attribute.
- Validation included, with optional alarm settings.
- supports IMSI / CallingID only (when MSISDN missing).

- enable 5-mins and Hourly Standard and Historical alarming as per other dimensions for all interfaces: Mobile User Plane and Voice and SMS (inc. VoLTE) priority
  - filter option for Corporate groups alarms profiles are disabled in GUI
- enable longer aging for Corporate groups: e.g. 366 days of Hourly per Corporate and 14 days for 5-mins
- Ideally: make it easy to extend when a new dataset is added or existing dataset added (e.g. new KPI)
- included in Cognos frameworks and default out of the box reports.

### Acceptance Criteria:

- as a CNA advanced user , I can set up an alarm profile for any Corporate group on any Mobile user plane or Voice/SMS metric
- when an alarm is raised for any Corporate Group, I can run a report on the relevant metric for that Corporate group for the last 15 days by 5-mins, 366 days by Hour / by Day . - Any report with Corporate group dimension only must return within 5 seconds.
- I can open a Cooperate Group dashboard with a summary of the group's experience for the selected period.
  - BreakDown by other dimensions (cell, Device etc.) should be possible, but goes to level 3 (subscriber tables)

### **Chapter 6. Corporate Overview**

### **Corporate Overview**

### **About this task**

This Shared Dashboard is designed to show the list of Corporate accounts ranked by different metrics and the Riser / Fallers accounts in order to identify quickly any possible service assurance issue quickly.

This view displays the table of corporate accounts per connectivity metrics, the table per customer experience scores, volume, volume per user, achievable throughput and number of customers, as well as the Top Risers and Fallers account per volume.

Each table can be sorted by any metric in place in order to identify at risk accounts quickly.

Context for the current task

#### **Procedure**

Task step.

### Chapter 7. Alarms Manager

### **Working with Alarms**

### About this task

The Alarm Manager allows you to create alarm profiles where alarming conditions are set. Based on these profile alarms are raised and you are able to manage them from the **Alarm Manager** screen. This is a great way to proactively monitor the network. Since alarm profiles monitor dynamic conditions, we recommend that you look at alarm profiling as an iterative process and not a once off setting.

To access Alarm Manager:

### **Procedure**

select it from the top navigation bar, or from the Alarms icon.

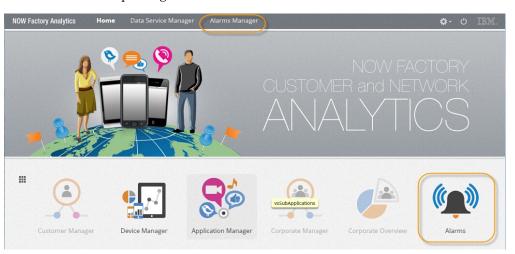

### **Viewing Alarm Profiles**

### **About this task**

To view Alarm Profiles

#### **Procedure**

- 1. Select the Alarm Manager from the top navigation bar
- 2. Select Manage Profiles...

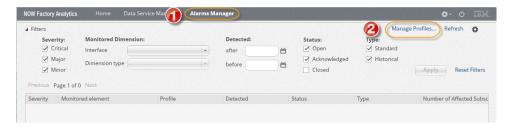

### **Creating a New Alarm Profile**

### About this task

To create a new Alarm Profile

#### **Procedure**

- 1. Select the Alarm Manager from the top navigation bar
- 2. Select Manage Profiles...
- 3. Click Create a New Profile...

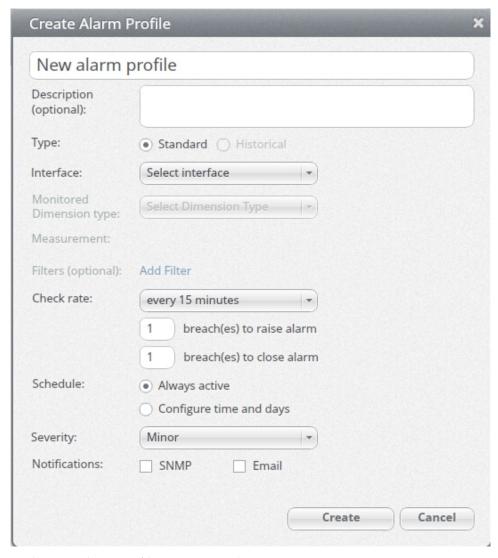

4. In the new alarm profile screen **specify**:

**Name** A free text field for entering the profile name that is used as a reference in any related raised alarm.

#### Description

A free text field for entering the profile description and possible areas to investigate that would cause the alarm

**Type** Specifies if the alarm is a Standard Alarm or a Historical Alarm

#### Interface

A list of the interfaces that are monitored by Customer & Network Analytics for example, 2G/3G core, 4G or fixed line.

### Monitored Dimension Type

Choose the Dimension elements, which are monitored for the Criteria, for example, Device or SGSN. Only Corporate Customer Groups can be used be at the group level and for the Customer dimension.

#### Measurement Criteria

#### For Standard Alarms:

These are the measurement criteria or absolute thresholds that are applied to the item being measured for example, pdpCreateSuccess > 1000. It is possible to combine up to 2 threshold criteria using the logical operators.

#### For Historical Alarms:

Select an item to be measured (a metric) and a historical calculation to compare the measured item with. The historical calculation is calculated by specifying:

- Percentage difference between historical value and measured value.
- Comparison operator (>, <, >=, <=, > or <)
- · Time period that is used to calculate historical average in days or weeks (e.g. past 3 days, past 2 weeks etc...)

E.g. Raise a historical alarm where bytesTotal is 10% less than historical average of bytesTotal for past two weeks.

Only a single historical calculation can be specified per alarm profile but multiple threshold criteria might be included in the guery to filter out values below a threshold.

E.g. Raise a historical alarm where bytesTotal is 10% less than historical average of bytesTotal for past two weeks AND bytesTotal > 10,000.

#### Severity

Used to define the severity level of the Alarm if it is generated that is, Minor, Major, or Critical

#### Check Rate

Defines how often the alarm measurement query is executed, depending on the selected Monitored Dimension:

- Every 5 minute
- Every 15 minutes (Default)
- Every 30 minutes
- Every 1 hour
- Every 1 day

#### Filters (optional)

Optional Filter can be defined to reduce the scope of the monitored elements and conditions, for example a location (Cell group) or a specific device (for example, iPhone 4s). Up to 2 filters can be combined.

### **Open Alarm Consecutive Breaches**

When "Open Alarm consecutive Breaches" is set to a number greater than 0, then the binding only opens alarms when it observes that the anomaly is observed this many times

### Close Alarm Consecutive Breaches

If "Close Alarm consecutive Breaches" is set to a number greater than 0, then the binding only closes alarms when it observes this many times that the anomaly no longer exists

#### Schedule

Enter time period(s) (start and end times in hh:mm format) and weekdays during which this profile will be active and alarms can be generated.

#### **Notifications**

Select whether an SNMP trap will or will not be sent when an alarm is generated.

If Email is selected, click Configure.

An email is sent to the selected email addresses, with details of either a group of alarms, or for an individual alarm.

5. Once completed click the **Create** button.

### **Editing an Alarm Profile**

### **About this task**

To edit an alarm profile:

### **Procedure**

- 1. Select the Alarm Manager from the top navigation bar
- 2. Select Manage Profiles...
- 3. Right click on the alarm profile you wish to edit and select Edit

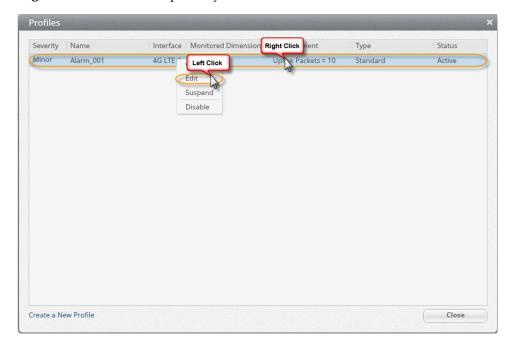

### Suspending an Alarm Profile

### About this task

Suspending an alarm profile allows you to keep the profile but without it generating any alarms.

To suspend an alarm profile:

#### **Procedure**

- 1. Select the Alarm Manager from the top navigation bar
- 2. Select Manage Profiles...
- 3. Right click on the alarm profile you wish to edit and select Suspend

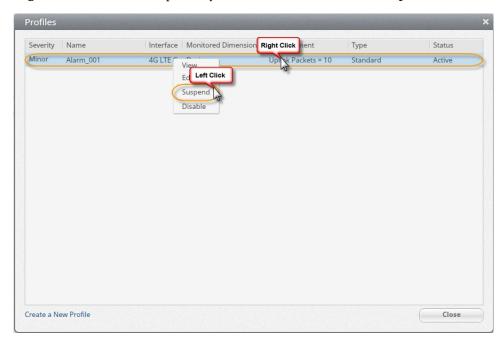

### **Activating a Suspended Alarm Profile**

### About this task

Activating a suspended alarm profile resumes the generation of alarms.

To activate an alarm profile:

### **Procedure**

- 1. Select the Alarm Manager from the top navigation bar
- 2. Select Manage Profiles...
- 3. Right click on the alarm profile you wish to edit and select Activate

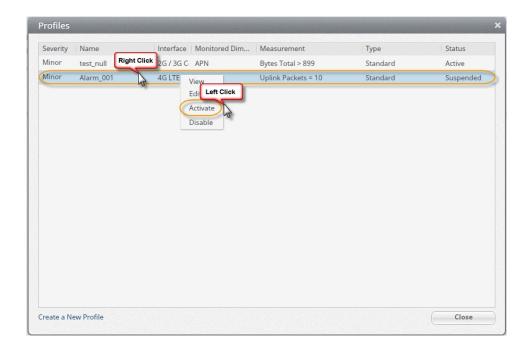

### Disabling an Alarm Profile

### **About this task**

Disabling an alarm profile removes it from the profile view.

To disable an alarm profile:

### **Procedure**

- 1. Select the Alarm Manager from the top navigation bar
- 2. Select Manage Profiles...

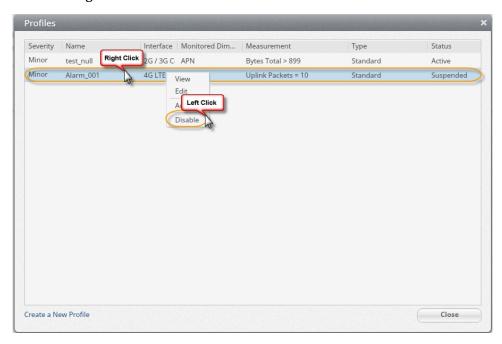

3. Right click on the alarm profile you wish to edit and select Disable.

### **Viewing Generated Alarms**

### About this task

Generated alarms automatically appear in the Alarm Manager main screen.

To view generated alarms:

#### **Procedure**

select the Alarm Manager from the Customer & Network Analytics Home screen

### Results

When viewing alarms, the following color coding is used for alarm status:

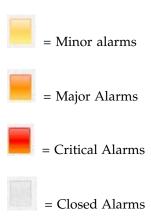

Each alarm has the following fields:

#### Field Description

### **Monitored Element**

The name of the dimension instance (for example, network node, application) for which the alarm was generated

#### Alarm Profile Name

The defined alarm profile name (from alarm profile configuration)

#### Severity

The assigned alarm severity (from alarm profile configuration)

### Status\*

The alarm status that is, Open/Acknowledged/Closed

#### **Detected Time**

Time at which value of profile parameter "Open Alarm Consecutive Breaches" was reached and the alarm generated (from alarm profile configuration)

#### Last modified by User

Displays the name of the person who last modified the alarm status

### Date last updated

Date that the alarm was last updated either manually or automatically.

\*Alarm reduction is supported in case an immoderate number of alarms are raised by an active profile - a single alarm with Critical severity is raised. **Example:** An

alarm profile is defined using a dimension type (e.g. Cell). Executing the profile raises an alarm for every dimension instance where the alarm measurement criteria are met (e.g. if 100 cells exceed alarm profile measurement criteria then 100 alarms are raised). If when executing the profile, the system determines that more than 1000 alarms would be generated by a single alarm profile, then only one alarm with a Critical severity is raised.

### Filtering Alarms

### About this task

To filter existing alarms in the Alarms Manager

#### **Procedure**

- 1. Select the option from the Filters Panel
- 2. Click Apply.
- 3. Click the filters drop down if the filters panel is hidden

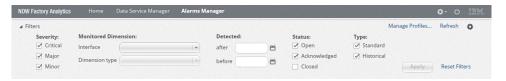

### Results

It is possible to filter the presented alarms that are based on the following fields:

#### Field Description

### **Monitored Dimension**

The network interface and the name of the dimension instance (for example, network node, application) for which the alarm was generated

### Severity

The assigned alarm severity (from alarm profile configuration)

Status Open/Acknowledged/Closed

**Type** Filter by alarm type (Standard, Historical, Power)

#### **Detected Time**

Select time between dates

Alarms are presented in a paged list. Use the *Previous* and *Next* links to navigate pages.

### **Resetting Alarm Filters**

### **About this task**

To reset the alarm filters:

### **Procedure**

select the **Reset Filters** link from the Filters panel.

# Manually Refreshing the Alarms Screen

# About this task

To refresh the Alarms screen:

### **Procedure**

click the Refresh link from the Alarms Manager screen

# **Automatically Refreshing the Alarms Screen**

## **Procedure**

- 1. In the Alarms Manager, click the icon and select Configure auto-refresh
- 2. Select the refresh interval and click OK

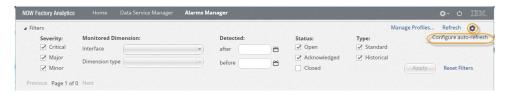

# **Acknowledging an Alarm**

## About this task

When you acknowledge an alarm you are able to add a comment and the status appears as **Acknowledged**. Your comments are then visible in the alarms comments field and the action is recorded in alarms' history.

- 1. Right click on the alarm to be acknowledged and select Acknowledge
- 2. In the *Acknowledge Alarm* window, insert any comment that you would like and click **OK**

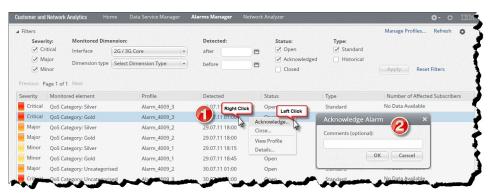

# **Closing an Alarm**

## **About this task**

When you close an alarm it's status appears as **Closed** and the action is recorded in alarms' history. If an alarm is closed, it is not updated again by the system. New instances of the same alarm cause a new alarm to be opened.

A closed alarm cannot be re-opened.

#### **Procedure**

- 1. Right click on the alarm to be acknowledged
- 2. Select Close

# **Viewing Alarm Details**

#### About this task

To view **Alarm Details**:

### **Procedure**

1. Right click on the alarm and select Details...

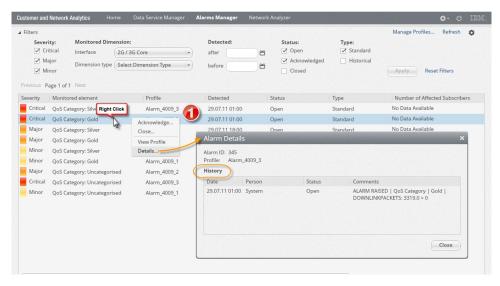

- 2. Date and time the alarm was generated
- 3. Date and time the alarm was closed
- 4. Alarm Threshold/Criteria breached
- 5. Status changes including whether they were manual (User) or automatic (System) including:
  - Status changed from -> to
  - Date change made
  - Who made the change
  - Comment made by user

# Viewing Alarm Profile from the Alarms Screen

## **About this task**

To view the **Alarm Profile** that the alarm was generated from:

## **Procedure**

Right click on the alarm you want to acknowledge and select View Profile

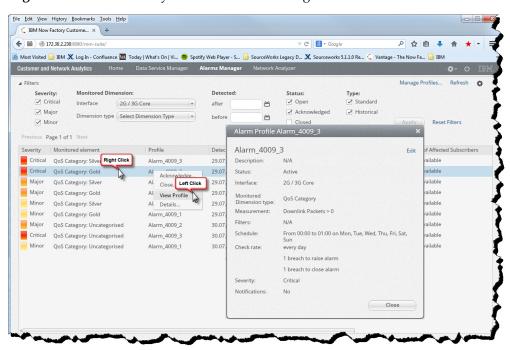

# **Chapter 8. Working with Reports**

# **Getting Started with Reports**

Charts are accessed by right-clicking on an element and selecting Analyze. The resulting dialog allows the user to select the type of analysis to be made, which results in a report being displayed.

**Reports** are displayed portlets each defined to represent a report on a selected data and metric/s. Reports must `live' in a workspace even if there is only one of them. They can be rearranged, resized and copied.

All reports have the following elements:

Filters - who or what are you reporting on, that is, customers, smart phone, group of cells

Metrics - what the report measures, that is, count, time, throughput, total bytes

**Report Type** - how the data is presented, that is, list, table, trend line over time, distribution

**Time Interval** - the period you want to report on and the time interval that it is divided to i.e. 3 hours by 15 minutes (that means report on the last 3 hours and break them into 15-minute intervals)

The following is an example report:

- 1. Subject Applications discovered
- 2. Metric Minutes
- 3. Report Type graph of trend line over time
- 4. Time Interval last 3 hours by 15 minutes

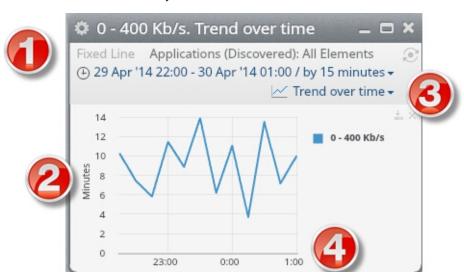

# Creating a New Report

A report can be created for either **Mobile Data**, or **Voice and SMS** dimensions.

Reports can be created in two ways:

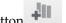

- When adding a new report, click the Add Report button
- Or, in the Dimensions panel, drill down to the required dimension, and right-click. Select Analyze to open the report options window.

When a report is created, there are three elements that need to be specified:

Filters - who or what are you reporting on, that is, customers, iPhone 6, group of cells

Metrics - what the report measures, that is, count, time, throughput, total bytes

**Report Type** - how the data is presented, that is, list, table, trend line over time, distribution

Time Interval - the period you want to report on and the time interval that it is divided to i.e. 3 hours by 15 minutes (that means report on the last 3 hours and break them into 15-minute intervals)

It is worth your while to think about these elements before you start creating a report.

# Define the Subject of the Report About this task

To create a new report make sure that you have workspace open, if you do not then Create a New Workspace.

#### **Procedure**

1. Open the **Dimensions** tab

2.

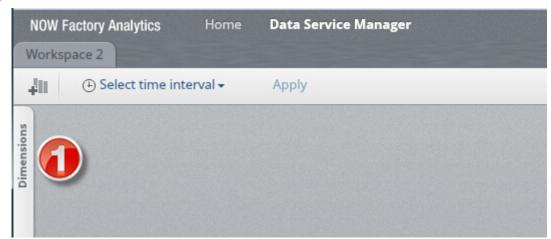

- 3. Select the desired **Dataset**.
- 4. Select the desired **Dimension**.

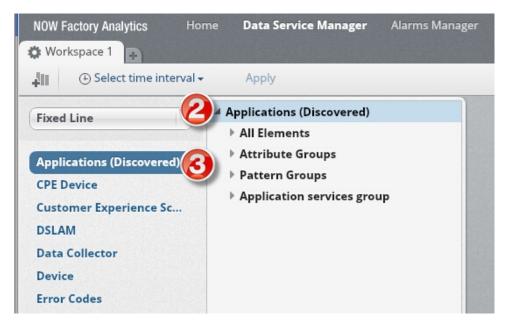

- 5. Right-click the element or group of elements you want to report on
- 6. Select Analyze

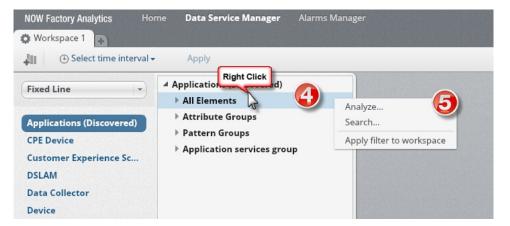

# Select the Metric About this task

Once Analyze is selected, you are prompted to select the metric.

#### **Procedure**

- 1. Click the **Select Metrics** drop-down list.
- 2. Find the metric by searching or browsing the list and click it.
- **3**. A new screen appears and your metric is selected. Where possible you are able to add more metrics to the report from the **Add more metrics** drop-down list and repeating steps 2-3.

**Note:** Selection of multiple metrics is only possible for **Trend Over Time** and **Breakdown By Reports**. Also, when the first metric is selected - the metrics available in **Add more metrics** list is restricted to metrics that use the dimensions and counters available in the same aggregation as the first metric selected.

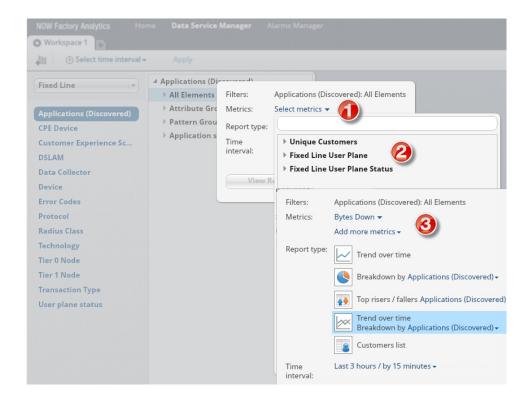

# Select the Report Type About this task

Once the metrics are selected the available report types for this selection appear.

- 1. To select a report type, simply click it, the selection is highlighted in blue.
- 2. Some report types require plotting against another dimension such as a breakdown report. In this case click the drop-down list and select another dimension, then repeat step 1 of this process.

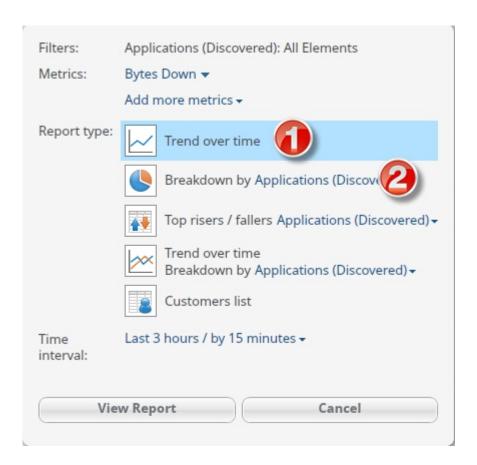

# Select the Time Interval Procedure

- 1. Click the **Time Interval** drop down list and click the **time interval and granularity** you wish to report on from the saved list
- 2. Click **Custom Interval** to enter your own time interval and granularity and fill in the respective fields
- 3. To return to the previous screen click the Saved Intervals link

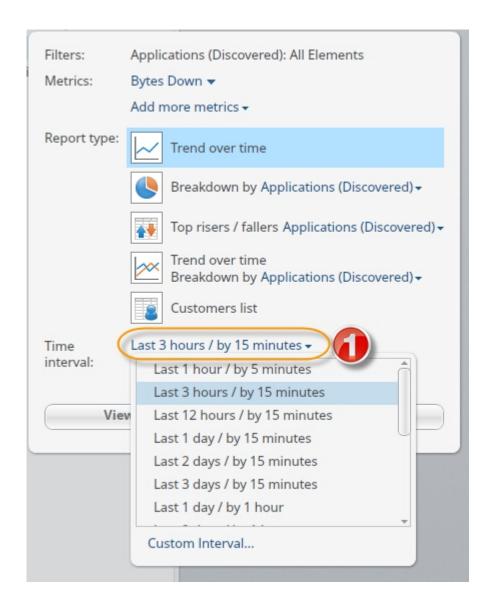

# View Report and Select Visualization About this task

Now that you have completed the selection of the report elements you can view the report and in some cases also select your preferred display.

## **Procedure**

1. Click the View Report button

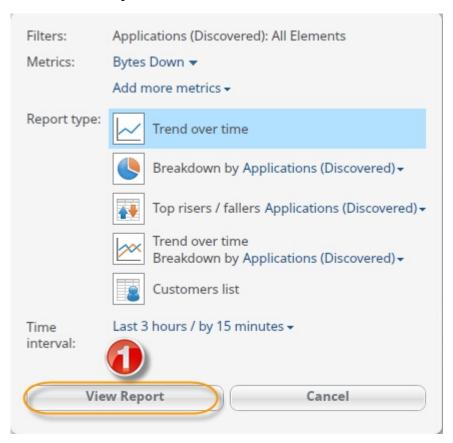

- 2. Once you click the **view report** Customer & Network Analytics displays a default view of the report, in the image is an example of a variety of report types (the type indicated by their title)
- 3. Click the chart type drop-down list to change the report visualization. The available visualizations depend on the report type

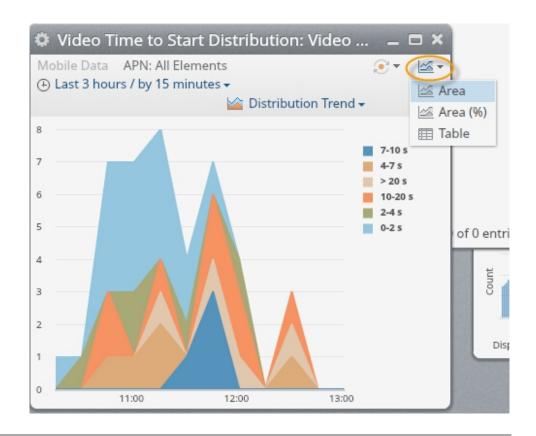

# **Available Report Types**

The report types vary according to the metric being analyzed. They include:

## Trend over time

This return the selected metric that is charted for each time period at the granularity selected.

#### Breakdown by

The divided the metric selected over all elements in the selected breakdown dimension.

### Top risers / fallers

This returns the dimensions for the selected metric that have the largest percentage change in value for the selected time period relative to the overall total for the selected metric. The metric values for each dimension in the selected time period will be compared to the overall metric total for the same time period to determine a percentage contribution (c1). Another percentage contribution is calculated for the previous time period of the same duration for each dimension (c2). Top risers/fallers measures the percentage difference between c1 and c2 for each dimension and shows the dimensions with the largest difference. This percentage is calculated as: Movement = 100 \* (MAX(c2, c1)/(c2+c1))\*(c1-c2)

- c1 Contribution to overall metric total as a percentage for the report period
- c2 Contribution to overall metric total as a percentage for the period occurring before the selected report period

## Trend over time Breakdown by

This return the selected metric that is charted for each time period at the granularity that is selected for each element of the selected Breakdown by option.

#### **Customers List**

This return the list of individual Customers matching the selected elements

#### Distribution

Returns the selected distribution metric Summary report with the accumulated measures for each range. Typically this report can be viewed as a Column chart, either with Absolute value or Relative (%).

#### **Distribution Over Time**

Returns the selected distribution metric Trend report with the accumulated measures for each range over time. Typically this report can be viewed as a Stacked Area chart, either with Absolute value or Relative (%).

# **Changing the Report Title**

## **Procedure**

1. Either double-click the report title and type the new name, then click Enter

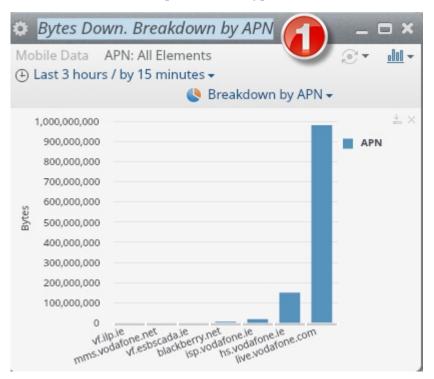

Or

2. Click on the **Settings** 

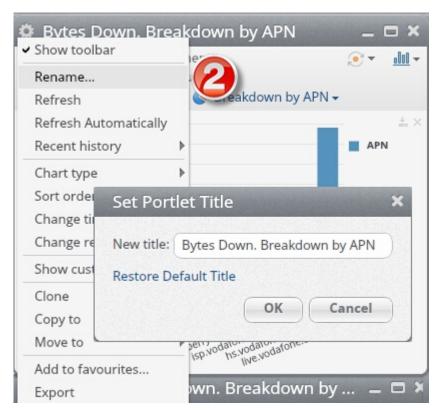

icon and select Rename

# **Display Report Legend**

## **Procedure**

- 1. Click the **Legend** tab on the side of the report
- 2. Use the X Close icon to hide the legend and click the

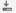

change the legend position

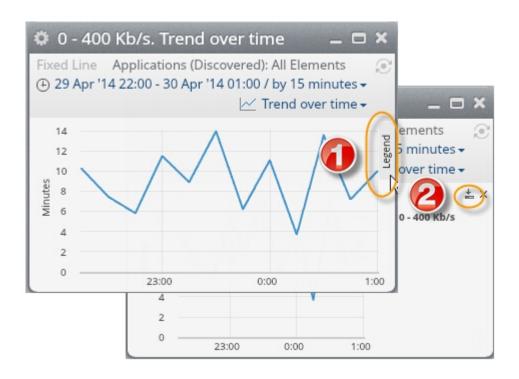

# **Changing Chart Type**

## About this task

To change the chart type:

#### **Procedure**

- 1. select the chart type drop down list then
- 2. select from the available types.

The available visualizations depend on the report types.

- Column
- Bar
- Table

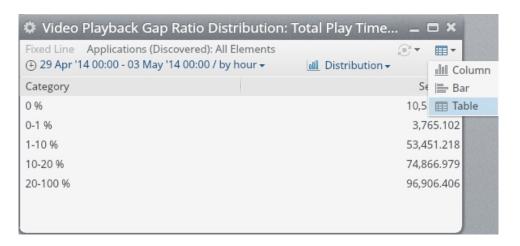

# **Changing Report Time Interval**

## **Procedure**

- Click the **Time Interval** drop down list Or
- 2. Click on the **Settings** icon and select **Change Time Period**

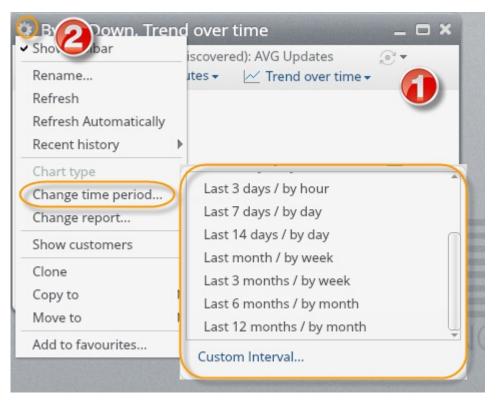

# **Changing Report Metric**

## **About this task**

**Note:** Both default and user-generated metrics can be used when generating a report.

To change a report metric:

- 1. Click on the **Settings** icon
- 2. Select Change Report

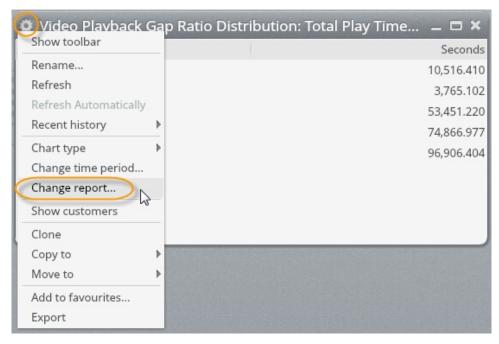

3. Change the report metric.

# **Changing Report Type**

## **About this task**

To change a report metric:

- 1. Click on the **Settings** icon
- 2. Select Change Report

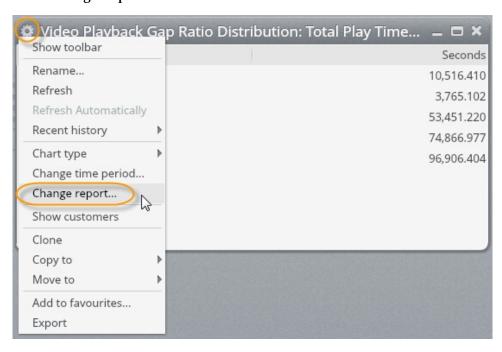

3. Change the report type.

### What to do next

Report Type. The report types will vary according to the metric being analyzed, they include:

- · Trend over time
  - This return the selected metric charted for each time period at the granularity selected.
- The divided the metric selected over all elements in the selected breakdown dimension.
- · Breakdown by
  - This return the selected metric charted for each time period at the granularity selected for each element of the selected Breakdown by option.
- Customers List
  - This return the list of individual Customers matching the selected criteria .
- Top Risers / Fallers by
  - This returns the Top Risers / Fallers elements for the selected metric and dimension, for example the Top Rising Devices for Bytes Total would show what Devices are trending up faster over the selected period compared to the previous period.
- Distribution
  - This returns the selected distribution metric Summary report with the
    accumulated measures for each range. Typically this report can be viewed as
    a Column chart, either with Absolute value or Relative (%).

# **Refresh a Report Manually**

#### About this task

To refresh a report manually:

## **Procedure**

1. Click the

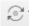

icon

Or

2. Click on the **Settings** icon and select **Refresh** 

# Refresh a Report Automatically

#### About this task

To refresh a report automatically:

## **Procedure**

1. Click on the **Settings** icon

Select Refresh Automatically Automatic refresh frequencies depend on the granularity as follows: 5 min granularity refreshed every 1 min. 15 min granularity refreshed every 5 min. 1-hour granularity refreshed every 10 min. 1-day granularity refreshed every 15 min. 1-month granularity refreshed every 1 day.

## Results

**Note:** These values are defaults and can be changed by IBM Now Factory professional services team.

# **View Metrics of a Report**

## About this task

To view the metric/s used in a report:

### **Procedure**

hover your mouse over the title of the report

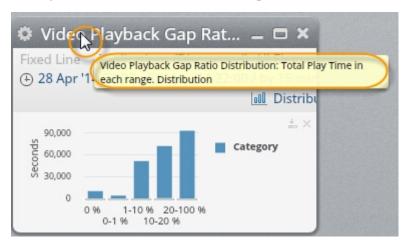

# Resizing a report

## About this task

To resize a report:

#### **Procedure**

1. Hover your mouse over the edges of the report until you can view the

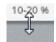

icon,

2. Click and drag to resize the report.

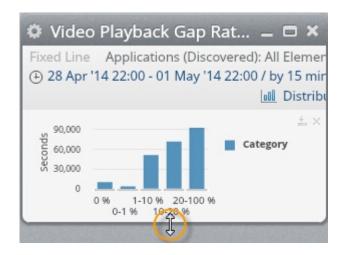

# **Calculating Additional Values in a Report**

When a report has a large amount of values that do not appear in a chart, it shows the largest 15 values. You can view the rest if the values are combined in an "other" group, by clicking the **Calculate Others** link.

# Minimizing a Report

#### About this task

To minimize a report:

#### **Procedure**

Click the

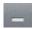

icon on the report screen

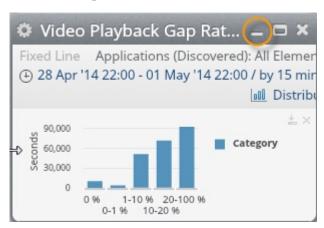

#### Results

The report is minimized.

# Viewing a report in full screen

# **About this task**

To enlarge a report to the maximum space in a workspace:

## **Procedure**

Click the

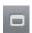

icon

To reverse this action click the icon on the report.

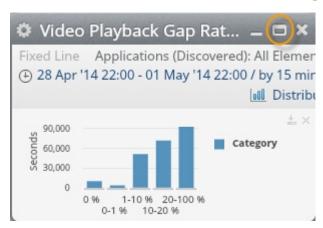

# **Deleting a report**

# **About this task**

To delete a report:

## **Procedure**

Click the

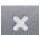

Delete icon

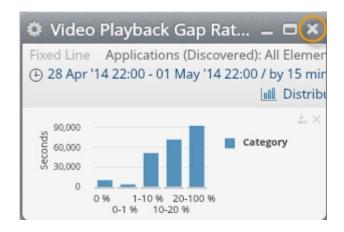

# **Adding a Report to Favorites**

## **About this task**

To add a report to your favorites:

- 1. Click the **Settings** icon and select **Add to Favorites**
- 2. Name the report and click the Add button

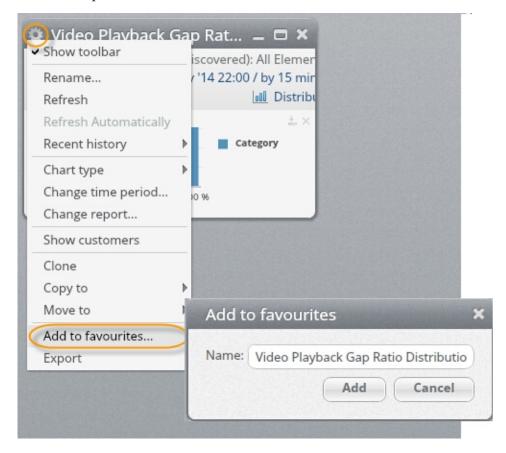

# Scheduling a Report in a Workspace

# About this task

It is possible to schedule reports that are stored in a shared workspace. If you have a SmartView that is scheduled, the report can be emailed to selected users as an Excel file.

In a SmartView:

## **Procedure**

- 1. Click on the **Settings** icon
- 2. Select Scheduling.

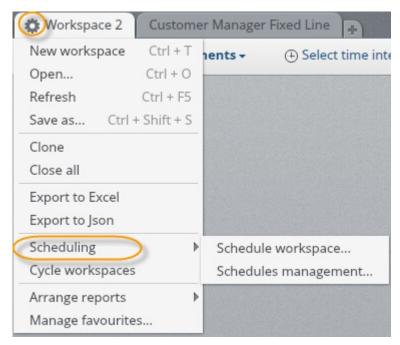

There are two options:

- · Schedule workspace...
- Schedules management...

# Scheduling a Workspace Procedure

Selecting Schedule workspace
 Opens the Schedule screen.

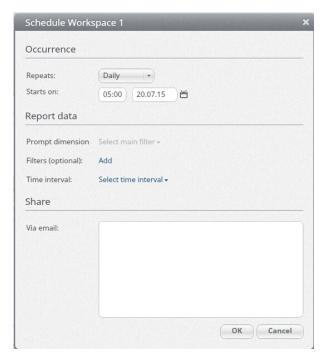

#### 2. Occurrence

- Repeats daily, weekly, or monthly
- Starts on time of day and date when the report begins
- 3. Report data
  - Prompt dimension if applicable, e.g. Choosing iPhone 6 on a schedule for Device Manager
  - Filters (optional) is where you can add filters of dimension to the report
  - Time interval is the selected time frame that is covered by the report
- 4. Share

Via email - add the email addresses of the recipients of the scheduled report.

5. Click **OK**, and the schedule is saved.

# **Managing Schedules**

Saved schedules can be viewed and edited by clicking **Schedules - Schedules** management.

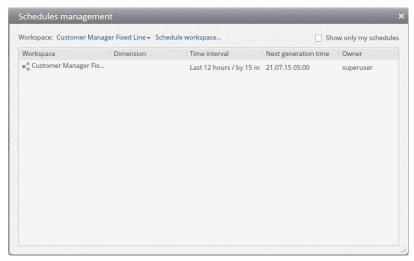

You can display all shared workspaces from the **Workspace** drop-down list, and launch the scheduler from the **Schedule workspace...** option.

- All Workspaces includes private workspaces that are owned by other users
- Owner is the owner of the schedule, not the workspace

You can also edit, open, or delete a schedule by right-clicking the schedule and choosing the required option.

# Moving a Report to a Different Workspace

#### **Procedure**

- 1. Click on the **Settings** icon and
- 2. Select Move to
- 3. Select the workspace you wish to move this report to from the list.

# Copying a Report to a Different Workspace

## **Procedure**

- 1. Click on the **Settings** icon
- 2. Select Copy to
- 3. Select the workspace you wish to move this report to from the list.

# Clone a Report

#### About this task

Cloning a report creates a copy of the report displayed in the current workspace.

- 1. Click on the **Settings** icon
- 2. Select Clone

# Displaying a List of Customers for the Report Data Procedure

- 1. Click on the **Settings** icon and select **Show Customers**
- 2. A customer list for this report data is displayed in a new report

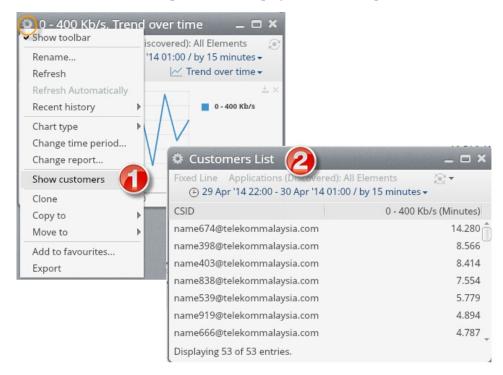

3.

# **Exporting a List of Customers**

Export the full list or current list for further analysis and contact.

#### About this task

To export a list of customers

### **Procedure**

- 1. Click on the **Settings** icon.
- 2. Select the Export Current or Export All option.

**Note:** The **Export All** option exports a maximum of 100,000 records.

# Viewing a Data Point in a Report Chart

## About this task

To view a data point on a chart:

#### **Procedure**

Hover your mouse over the point in the chart.

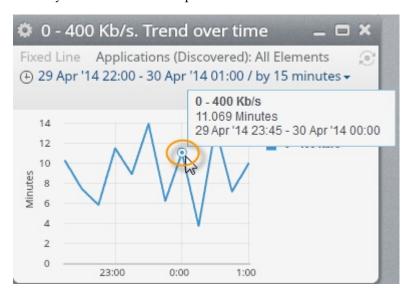

# Analyzing a Data Point on a Report Chart

To analyze a specific data point:

- 1. Right-click on the point
- 2. Select Analyze.

A new report definition screen appears with the data point filters already in place. In a list view

3. Right-click on the line you want to analyze

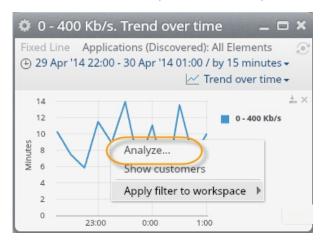

# Displaying a List of Customers for a Report Data Point About this task

To view a list of customers for a data point:

- 1. Right-click on the point
- 2. Select Show customers.

A new customer list report appears. In a list view

3. Right-click on the line you want to analyze

# Applying a Data Point as a Filter to a Workspace About this task

To apply a data point as a filter to a workspace:

- 1. Right-click on the point
- 2. Select Apply filter to workspace.A list of available filters appear for you to select from. In a list view:
- 3. Right-click on the line you want to analyze

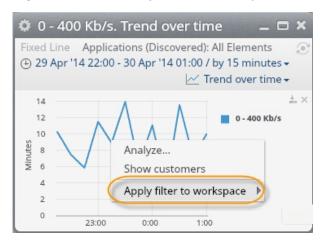

# **Chapter 9. Working with Workspaces**

# **Managing Workspaces**

Workspaces can be saved and shared in several ways and they are also the basis of all SmartViews. When working on reports there is always at least one workspace open, as reports cannot be created on their own.

As you work, Customer & Network Analytics automatically saves. If you log out or your session has timed out, when you log back in the last screen you were on is displayed.

**Note:** Workspaces are auto-saved every 3 minutes and on logout. Workspaces are not saved if the browser is closed, in this case you may lose up to 3 minutes of edits

# **Creating a New Workspace**

## About this task

To create a new workspace simply:

## **Procedure**

click the "Creating a New Workspace"

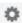

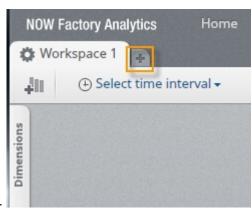

Settings icon.

# Saving a Workspace

## About this task

To save a workspace:

- 1. Click the next to the workspace title and select **Save as...**
- 2. In the **Save Workspace** screen select between these two options:
  - a. Private Workspaces is visible only to you

- b. Shared Workspaces is visible by other users (pending user access rights)
- 3. Name your workspace
- 4. You can choose if you would like the workspace to have a main prompt. A main prompt allows you to have a filter that applies to all reports in the workspace. The selection of main prompts are dynamically updated from the dimensions that are defined in your reports. To select a main prompt, click the check and select one from the drop-down list.
- 5. Click the Save As New button to save the workspace.

### Results

If a workspace with auto refresh enabled is saved, it is saved with auto refresh disabled. Auto refresh can be enabled by a user after opening a saved workspace.

# Locking and Unlocking a Workspace

Locking a workspace takes away all the toolbar functionality from the reports and 'flattens' the screen.

**Note:** Try not to have any overlapping reports before you lock the screen, as when the workspace is locked you are not to reorder them.

To lock a workspace, click the,

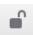

icon to unlock click the

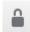

icon.

Note: Locking is automatic when saving a workspace to the shared root

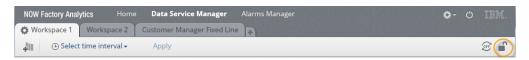

# **Arranging Reports in a Workspace**

There are two ways in which you can arrange reports in a workspace

Tile - arranges the reports in equal size so that they all fit in the workspace

Cascade - enlarges the report and cascades them in order of opening

When arranging reports,

- 1. Ensure the workspace is unlocked.
- 2. Select the workspace's setting tab
- 3. Select Arrange reports
- 4. Select Tile or Cascade.

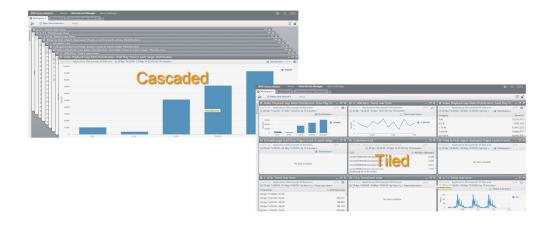

# **Opening a Saved Workspace**

To open a saved workspace,

- 1. Click the next to the workspace title
- 2. and select Open...

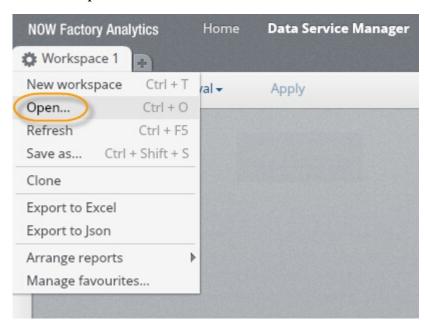

3. The **Open Workspace** dialog opens.

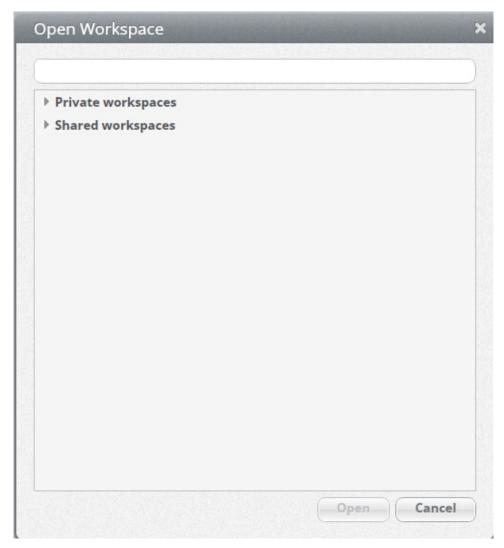

- 4. Either type the workspace name in the filter bar, or select from the **Private** workspaces and **Shared workspaces** lists.
- 5. Click the required workspace name to open the workspace in Customer & Network Analytics.

# Finding a Workspace

Workspaces can be filtered by title so you can search both shared workspaces and private workspaces, to which you alone have access.

## About this task

The **Open Workspace** dialog has a search box which allows you to search workspaces by name,

# **Sharing a Workspace (Json Export)**

## About this task

You can share a workspace by exporting it as a Json file and giving that file to another user. The Json file does not contain any data, only the settings of all the reports.

To save a file as Json:

## **Procedure**

- 1. Click the next to the workspace title
- 2. Select Export to Json

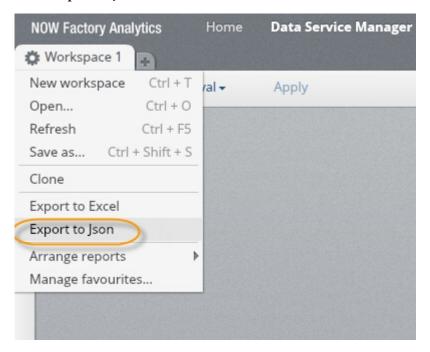

# **Exporting a Workspace to Excel**

# **About this task**

To save a file as Excel:

- 1. Click the next to the workspace title
- 2. Select Export to Excel

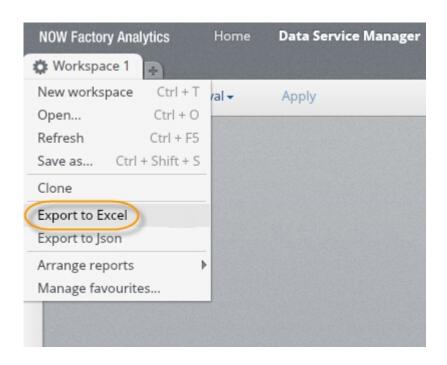

# **Deleting a Workspace**

- 1. To delete a saved workspace, click the next to the workspace title and select **Delete**
- 2. In the prompt screen, click **Delete**

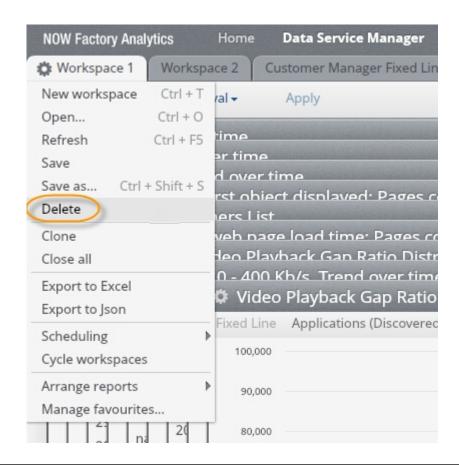

# **Closing a Workspace**

## About this task

Closing a workspace removes it from the display.

**Saved Workspaces** - if the workspace is saved and no changes made, it will simply close. If you made changes, you will be prompted to save or discard them.

Unsaved Workspaces - when closed, you will not be able to recover them

To close a workspace:

#### **Procedure**

1. Hover your mouse over the workspace tab until the

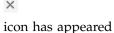

2. Click the

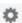

icon.

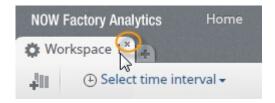

# **Closing All Workspaces**

## **About this task**

It is possible to close all open workspace at once in order to start from a blank screen.

**Note:** Unsaved workspaces will be deleted and you will not be able to recover them.

To close all workspaces:

- 1. click the next to the workspace title and
- 2. Select Close All

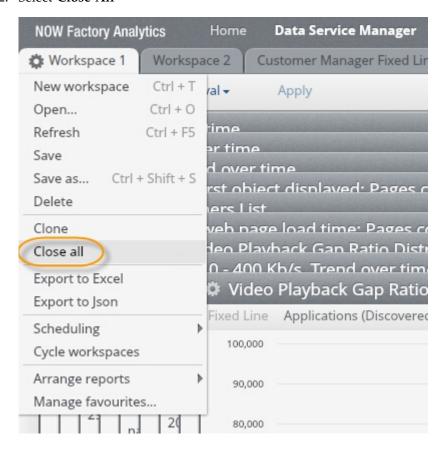

## **Cycling Workspaces**

#### About this task

When a workspace is set to Cycle, the top menu items stay on the screen.

In a workspace,

#### **Procedure**

- 1. Click on the **Settings** icon
- 2. Select Cycle workspaces.
- 3. The Configure cycling window opens.
- 4. Select **Switch workspaces every \_ minute(s)**, where **\_** is the amount of time to be set.
- 5. Click OK.

#### Results

The listed workspaces are cycled.

### **Managing Favorites**

#### About this task

Customer & Network Analytics allows you save a report into a favorites folder where you can access them at any time and add them to new or existing workspaces.

Once you have saved a report to your favourites you can manage this list by organizing it into folders, renaming reports and deleting them.

To manage your favourites:

- 1. Click the next to any workspace title
- 2. Select Manage Favourites

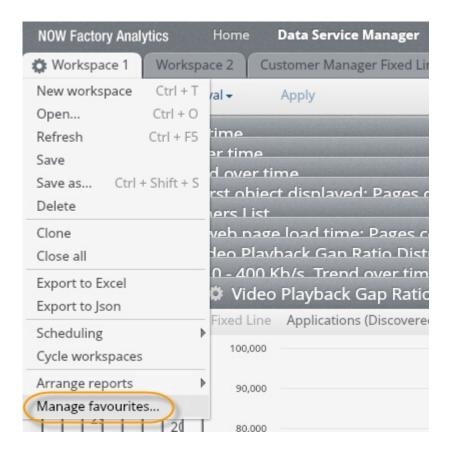

# Creating Folders within Favorites About this task

To create a folder within Favourites:

- 1. Click the next to any workspace title and select Manage Favourites
- 2. Right-click anywhere on the screen and select New Folder, name your folder

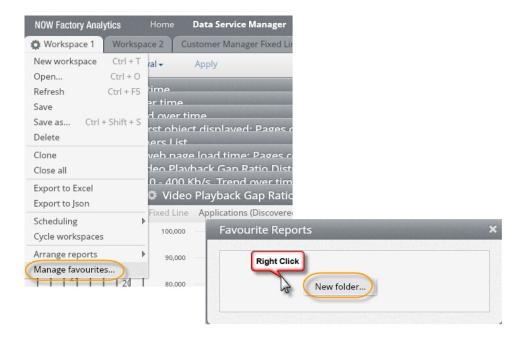

## Deleting a Reports or Folders from Favorites Procedure

- 1. Click the next to any workspace title and select Manage Favourites
- 2. Right-click on the report or folder you want to delete and select **Delete** confirm your choice

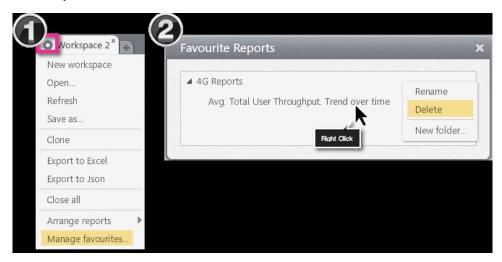

## Adding a Favorite Report to a Workspace About this task

Once you have saved report to your favourites you can add it at any time to a workspace

To add a saved report to your workspace:

- 1. Click the next to any workspace title and select Manage Favourites
- 2. **Double click** the report you wish to add, it will be automatically added to the currently active workspace

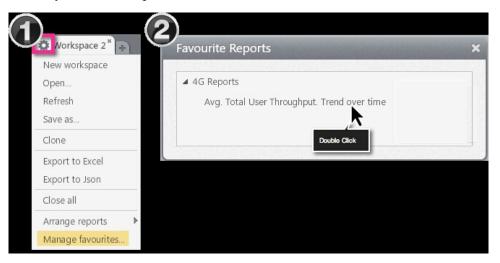

## **Chapter 10. Datasets**

## **Selecting a Dataset from the Dimensions Panel**

#### About this task

When creating a new report you will need to first select the relevant Dataset. A Dataset is a collection of related dimensions and metrics. Datasets typically are defined for a technology type such as GPRS/UMTS or LTE.

The set of dimensions and metrics available in a dataset are generally those available from the interfaces where data is collected.

To select a dataset from the dimensions panel:

#### **Procedure**

- 1. From the Data Service Manager open the Dimension Panel
- 2. Click the dataset drop-down list to select the dataset you wish to report on

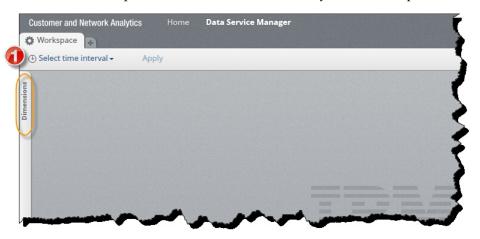

#### Results

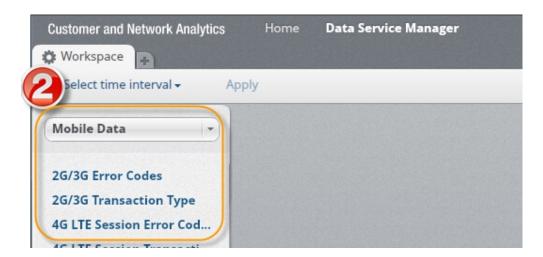

## **Chapter 11. Dimensions**

### **Analyzing dimensions and elements**

#### About this task

A **Dimension** is a type or category of data. Examples of Dimensions are **Device** and **Application**. The dimensions panel at the left of each workspace lists the dimensions available for analysis for the selected technology. When you select a dimension, the elements available for that dimension are displayed in the elements panel to the right of the dimensions panel.

An **Element** is an instance of a **Dimension**. Examples of **Elements** of the **Application** dimension are **iPhone6** and **Bittorrent**.

You can analyze elements within a dimension, to analyze a full dimension select analyze all elements.

To analyze an element or all elements,

#### **Procedure**

- 1. From the dimension panel, select the dataset that you wish to report on
- 2. Select the dimension that you wish to report on by clicking it
- 3. Right-click the element or all elements and select Analyze

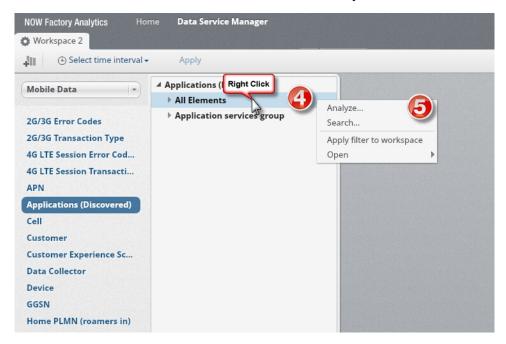

## Searching for an element

#### About this task

To search for an element:

#### **Procedure**

- 1. From the dimension panel, select the dataset that you want to report on
- 2. Select the dimension that you want to report on by clicking it
- 3. Right-click All Elements and select Search...

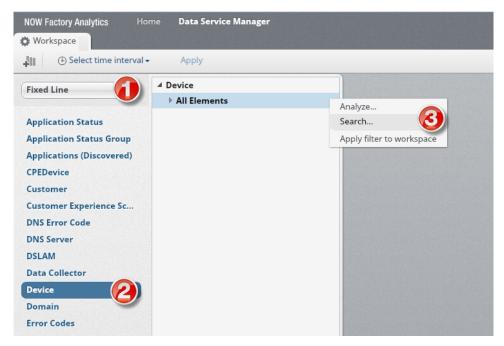

- 4. Type the name of the element
- 5. Select:
  - a. Instances Only search for dimension instance
  - b. Groups Only search for dimension group
  - **c. Groups and Instances** search for both dimension group and instance Results returned for the search are displayed in the Dimension Search window. If you selected a returned group or instance, you are offered an option to **Reveal in panel**. If this is selected, this links to the dimension panel where the group or instance is displayed.

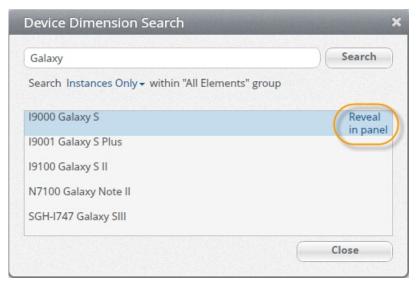

6. Click the Search button

#### 7. Click the **Close** button

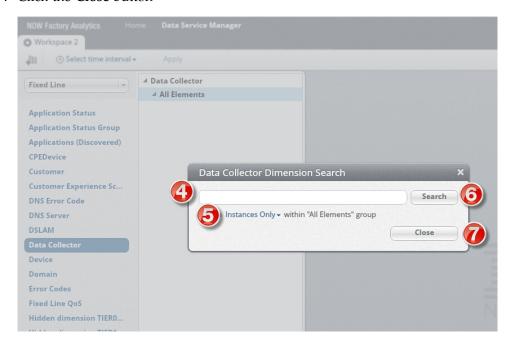

## **Customer Types**

**Customer - Segment Groups** allow you to create attribute-based groups from the subscriber list. This is a very useful grouping method and you can create and manage these groups from within the application. Once created, they are available for analysis and search, just like any other dimension elements they cannot be edited from the application.

This group is accessed through the **Customer** dimension.

## **Managing Dimension Groups**

#### About this task

If you have sufficient privileges, you can set up and modify attribute or pattern based groups for any provisioned dimension.

- 1. Select the **Dimensions** tab.
- 2. Select a dataset.
- 3. Select a dimension type.
- 4. Right-click to choose a group type:
  - Attribute Groups
  - Pattern Groups

5. Select **Manage**. The Groups window opens.

Attribute based groups Pattern based groups ▲ Applications (Discovered) ▲ CPE Device ■ Customer Experience Score Rule ■ DSLAM ■ Data Collector ■ Device ▲ Error Codes ▲ Protocol ▲ Radius Class ■ Technology ■ Tier 0 Node ■ Tier 1 Node ▲ Transaction Type ■ User plane status Create a new Attribute Based group You can choose either tab:

Attribute based groupsPattern based groups

Results

All groups, both attribute-based, and pattern-based are shown in the Groups window.

## **Compound Metrics**

Compound Metrics allows formulas to be used to create new aggregate metrics from existing metrics available in

#### **Creating Compound Metrics**

Select the Dimensions tabClick CustomerRight-click Segment Groups - single attribute baseSelect Manage.Click Create a New Group.Name your group and select an attribute from the drop-down list, and click OKClick Close Customer group types

#### **Configuring Compound Metrics**

## **Applications**

Using Applications in CNA

Customer & Network Analytics can be configured to track performance and experience metrics on pre-defined applications. You can configure applications with a set of parameters, that can then be used to create reports.

## **Viewing Applications**

#### **Procedure**

- 1. From the **Dimensions** panel select your required **dataset**.
- 2. Select the **Applications (discovered)** dimension.
- 3. The following application options are displayed:

#### Results

- · All Elements
- · Application Services Group

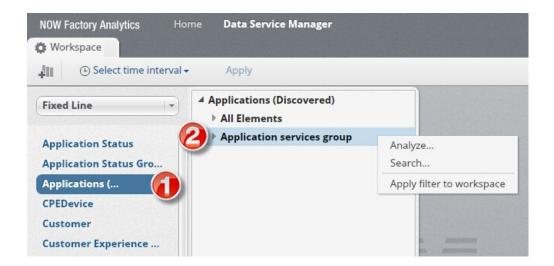

## Chapter 12. Sample Use Cases

### **Mobile Data Sample Use Cases**

Use Cases are grouped by dimension type and function.

## PDP Creates success rate per main Network Nodes About this task

In this Use Case, we'll look at examples of what is possible to report on to prevent and troubleshoot session connections errors in the Network.

This Use Case demonstrates:

- · Control Plane KPIs
- Key Network Elements monitoring
- QoS Monitoring
- · Drill-down to troubleshoot issue
- · Affected Customers List

Step by step

- 1. View Success Rate over all network GGSNs
  - a. Select GGSN Dimension Type
  - b. Select All Elements and Analyze
    - 1) Metric: Create PDP Create Success Rate Metric
    - 2) Report Type: Trend Over Time Broken down by GGSN
    - 3) Time Period: Last 7 days by Hour
  - **c.** Most GGSNs have a success rate consistently close to 100% but GGSN123 shows a dip yesterday at 12:00
- 2. Drill-down to find if a particular requested QoS is affected
  - a. Select the datapoint at 12:00 for GGSN123, right-click and select Analyze
  - b. Keep all pre-selected parameters except change Report Type to: Breakdown by Requested QoS.
  - c. The report shows the success rate for the faulty GGSN broken down by Gold, Silver and Bronze requested QoS. All 3 have similar success rates, so there is no correlation here.
  - d. Navigate back to previous Trend Over Time Broken down by GGSN view.
- 3. Drill-down to find if a particular requested SGSN is affected
  - a. Select the datapoint at 12:00 for GGSN123, right-click and select Analyze
  - b. Keep all pre-selected parameters except change Report Type to: Breakdown by SGSN.
  - **c.** The report shows the success rate for the faulty GGSN broken down by associated SGSNs. One SGN shows a pronounced dip in success rate, it is the faulty element.
- 4. Find out which customers were affected so that messages are sent to them to ensure them the fault has been identified and rectified, so as to avoid churn.

- a. Select faulty SGSN datapoint at the time of the fault in report above
- b. Right-click and select **Show Customers**
- c. The Customer List report returns the list of customers who attempted PDP Create during that period. The list can be sorted in ascending or descending order by clicking on the PDP Success Rate header.
- d. Export the full list or only the leading IMSIs with the KPI values as CSV for further analysis and contact: click on the report settings menu at the and select Export: Export Current. or Export All....

## Key applications usage and trend About this task

In this Use Case, we'll look at examples of what is possible to report on to on applications usage in the monitored network and this information may be used for trending and capacity planning.

This Use Case demonstrates:

- · User Plane KPIs
- Entity Search
- Customer Count KPIs
- Application Grouping
- Drilldown by subset of application
- Drilldown and cross-reference by Device

Step-by-step

- 1. View usage trend on key application with impact on Network (e.g. MegaUpload) or Revenue (e.g. WhatsApp)
  - a. Select Applications Dimension Type then select All elements and right-click to search required key Application
  - b. Double-click on valid returned application to select it
  - c. Right-click and select **Analyze** 
    - 1) Metric: Volume Bytes Down
    - 2) Report Type: Trend Over Time
    - 3) Time Period: 14 days by 1 day
  - d. See for example that the total volume downloaded is steadily going up
  - e. Clone the report and in the new report, select the menu on the report -Change Metric to view Unique Customers Count.
  - f. The trend for Unique Customer Counts is growing at about the same rate as the volume. The application usage is driven by users spread.
- 2. Find which devices are driving this usage
  - a. Select a recent high data point in the Customer Count report and Analyze.
  - b. Select Trend Over Time Breakdown by Device Manufacturer
  - c. For example, it could be seen that the Samsung Manufacturer growth rate for the key application is growing faster then other manufacturer
  - d. The user can further breakdown by Device or Device Type for example to see if any other trend

3. Using marketing projection on device take up, the growth of the key application can be planned and impact on Network / Revenue assessed.

### Corporate Customer Groups trends and fault impact About this task

In this Use Case, we'll look at examples of what is possible to report on to view Customer Experience KPI at corporate customers groups levels near real-time for great reactivity.

This Use Case demonstrates:

- · Control Plane and User Plane KPIs
- Corporate Customer Groups reports
- Trend over time reports

Step by step

#### **Procedure**

View connectivity and usage performance experience trend for a customer group.

- 1. Select Customer Group Dimension, then a Corporate Group e.g. CompanyABC
- 2. Right-click and select Analyze...
  - a. Metric: Create PDP Create Success Rate
  - b. Report Type: Trend Over Time
  - c. Time Period: 14 days by 1 day
- 3. Check this trend is consistent or degrades.
- 4. If any degradation shows, select time point, right-click to "Analyze." and breakdown by any other dimension (for example Location) to find root cause of degradation or view Customers List to view which individual were particularly affected. Note, the corporate breakdowns and customer list may take a longer time to complete.
- 5. Select CompanyABC Group again
- 6. Right-click and select Analyze...
  - a. Metric: Time TCP RTT Distribution: Packets in each range
  - b. Report Type: Distribution
  - c. Time Period: 14 days by 1 day
- 7. Select All Customers and open same report
- 8. Compare the group user's experience of Latency and the overall Customer Base experience.

## Setting up alarms for corporate accounts

- 1. Set up an **Alarm Profile** to monitor PDP Create Success Rate (for example)
- 2. Select the Alarm Manager tab in the Customer & Network Analytics header
- 3. Select Manage Profiles... on the Alarm tab (you will need permissions to create alarm profiles)
- 4. Select Create a new profile
  - a. Select a name, the 2G / 3G interface, the Customer Group Dimension type

- b. In Measurement: the PDP Create Success metric, the option < and the value 0.85</li>
- c. Check Rate: every 15 minutes
- d. 1 breach to raise alarm and 1 breach to close alarm
- e. Schedule: always active
- f. Severity: Minor
- g. Click Create button
- 5. Alarms will be raised if any Corporate Customer Group experiences a problem with PDP session creations where the success rate falls below 85% for over a period of 15 min.

## Customer Experience analysis by Location About this task

In this Use Case, we'll look at examples of what is possible to report on to view Customer Experience KPIs at different location levels to find possible bottlenecks and help planning as well as root cause analysis.

This Use Case demonstrates:

- User Plane Distribution KPIs (throughput and latency)
- · Location Dimension and hierarchical grouping for different views.
- · Drilldowns for troubleshooting
- Change chart type

Step-by-step

- 1. View **Max Downlink Throughput by Region** and drill-down to find which Towns are most affected
  - a. Select Cell Dimension Type then select All elements
  - b. Right-click to select Analyze...
    - 1) Metric: Throughput Down link Throughput Max. User DL Throughput
    - 2) Report Type: Breakdown by Cell: Region
    - 3) Time Period: 14 days by 1 day
  - c. The report shows the bar graph of Max Downlink Throughput by region for the leading regions: 1 region shows a particularly low Max Throughput.
  - d. In the toolbar, click on the icon to change the Chart Type to Table to view the exact values
  - e. Select the line in the table for the lowest performance region (or when Chart Type is Bar Graph, select the Bar itself in the chart)
  - f. Right-click and select Analyze...
  - g. Keep the pre-selected options except Report Type: Breakdown by Cell: Town, choose View Report.
  - h. The report will show the Top Towns for Max Throughput Bar Graph
  - Change the chart type to **Table** to view all towns, click on the Column header to sort in ascending order and show the Towns with lowest Max Throughput first.

- 2. Drill-down and show customers affected for low throughput cells
  - a. Select Cells with low throughput in table above
  - b. Analyze..
    - 1) Breakdown By Application Types: find out if any application particularly used for this cell
    - 2) Change Metrics to Customer Count to compare total number of customers using this cell for data
    - 3) Change Report Type to Trend over time, 14 days by day, to view trend and see if performance has degraded in last few days.

### **Customer Manager** About this task

In this Use Case, we'll look at examples of what is possible to report on to view a Customer Experience and do root cause analysis in case of problem.

This Use Case demonstrates:

- Customer Manager
- In-place drill-down.
- Advanced drill-down in workspace

Step by step

#### **Procedure**

View Customer's experience at 1 glance

- 1. Click Customer Manager on main menu
- 2. Type in the Customer's MSISDN and select required time period
- 3. Click Apply
- 4. The Customer Manager dashboard loads data with the customer key indicators: the user can view in 1 screen the device(s) used, applications with download and upload, connectivity and errors, throughput and Latency experience, locations, the activity tracker with the table of main indicators over timeline.
- 5. This customer may for example have a very bad throughput experience.
- 1 time period in the Activity tracker is of particular interest as it shows the time when the throughput degraded significantly
- 7. Select the line in the table, right-click and select **Analyze...**
- 8. Select the Bytes Down Metrics and Breakdown by Applications
- 9. The table reloads in place and shows Bytes down over the list of applications used during the selected time period.
- 10. In report menu, select Recent history to return to the previous table
- 11. In the **Applications Usage Report** menu select copy to workspace
- 12. Open workspace to view copied report: all standard report options are available, for example, the user can export to CSV, change the time period, the metric graphed...

#### **Notices**

This information was developed for products and services offered in the U.S.A.

IBM® may not offer the products, services, or features discussed in this document in other countries. Consult your local IBM representative for information on the products and services currently available in your area. Any reference to an IBM product, program, or service is not intended to state or imply that only that IBM product, program, or service may be used. Any functionally equivalent product, program, or service that does not infringe any IBM intellectual property right may be used instead. However, it is the user's responsibility to evaluate and verify the operation of any non-IBM product, program, or service.

IBM may have patents or pending patent applications covering subject matter described in this document. The furnishing of this document does not grant you any license to these patents. You can send license inquiries, in writing, to:

IBM Director of Licensing IBM Corporation
North Castle Drive
Armonk, NY 10504-1785
U.S.A.

For license inquiries regarding double-byte (DBCS) information, contact the IBM Intellectual Property Department in your country or send inquiries, in writing, to:

Intellectual Property Licensing Legal and Intellectual Property Law IBM Japan Ltd. 19-21, Nihonbashi-Hakozakicho, Chuo-ku Tokyo 103-8510, Japan

The following paragraph does not apply to the United Kingdom or any other country where such provisions are inconsistent with local law: INTERNATIONAL BUSINESS MACHINES CORPORATION PROVIDES THIS PUBLICATION "AS IS" WITHOUT WARRANTY OF ANY KIND, EITHER EXPRESS OR IMPLIED, INCLUDING, BUT NOT LIMITED TO, THE IMPLIED WARRANTIES OF NON-INFRINGEMENT, MERCHANTABILITY OR FITNESS FOR A PARTICULAR PURPOSE. Some states do not allow disclaimer of express or implied warranties in certain transactions, therefore, this statement may not apply to you.

This information could include technical inaccuracies or typographical errors. Changes are periodically made to the information herein; these changes will be incorporated in new editions of the publication. IBM may make improvements and/or changes in the product(s) and/or the program(s) described in this publication at any time without notice.

Any references in this information to non-IBM Web sites are provided for convenience only and do not in any manner serve as an endorsement of those Web sites. The materials at those Web sites are not part of the materials for this IBM product and use of those Web sites is at your own risk.

IBM may use or distribute any of the information you supply in any way it believes appropriate without incurring any obligation to you.

Licensees of this program who wish to have information about it for the purpose of enabling: (i) the exchange of information between independently created programs and other programs (including this one) and (ii) the mutual use of the information which has been exchanged, should contact:

IBM Corporation J46A/G4 555 Bailey Avenue San Jose, CA 95141-1003 U.S.A.

Such information may be available, subject to appropriate terms and conditions, including in some cases, payment of a fee.

The licensed program described in this document and all licensed material available for it are provided by IBM under terms of the IBM Customer Agreement, IBM International Program License Agreement or any equivalent agreement between us.

This information contains examples of data and reports used in daily business operations. To illustrate them as completely as possible, the examples include the names of individuals, companies, brands, and products. All of these names are fictitious and any similarity to the names and addresses used by an actual business enterprise is entirely coincidental.

Any performance data contained herein was determined in a controlled environment. Therefore, the results obtained in other operating environments may vary significantly. Some measurements may have been made on development-level systems and there is no guarantee that these measurements will be the same on generally available systems. Furthermore, some measurements may have been estimated through extrapolation. Actual results may vary. Users of this document should verify the applicable data for their specific environment.

Information concerning non-IBM products was obtained from the suppliers of those products, their published announcements or other publicly available sources. IBM has not tested those products and cannot confirm the accuracy of performance, compatibility or any other claims related to non-IBM products. Questions on the capabilities of non-IBM products should be addressed to the suppliers of those products.

All statements regarding IBM's future direction or intent are subject to change or withdrawal without notice, and represent goals and objectives only.

This information contains examples of data and reports used in daily business operations. To illustrate them as completely as possible, the examples include the names of individuals, companies, brands, and products. All of these names are fictitious and any similarity to the names and addresses used by an actual business enterprise is entirely coincidental.

#### COPYRIGHT LICENSE:

This information contains sample application programs in source language, which illustrate programming techniques on various operating platforms. You may copy,

modify, and distribute these sample programs in any form without payment to IBM, for the purposes of developing, using, marketing or distributing application programs conforming to the application programming interface for the operating platform for which the sample programs are written. These examples have not been thoroughly tested under all conditions. IBM, therefore, cannot guarantee or imply reliability, serviceability, or function of these programs.

#### **Trademarks**

The following terms are trademarks of the International Business Machines Corporation in the United States, other countries, or both: http://www.ibm.com/ legal/copytrade.shtml

Adobe, the Adobe logo, PostScript, and the PostScript logo are either registered trademarks or trademarks of Adobe Systems Incorporated in the United States, and/or other countries.

Microsoft, Windows, and Windows NT are trademarks of Microsoft Corporation in the United States, other countries, or both.

Java<sup>™</sup> and all Java-based trademarks and logos are trademarks or registered trademarks of Oracle and/or its affiliates.

Linux is a registered trademark of Linus Torvalds in the United States, other countries, or both.

Other company, product, and service names may be trademarks or service marks of others.

## **Accessibility Statement**

IBM Now Factory is committed to making our technical communications broadly accessible, including to users with disabilities or impairments that occur with aging. For guidance, we look to the accessibility best practices and standards defined by Section 508 of the U.S. Rehabilitation Act and the Web Content Accessibility Guidelines (WCAG 2.0) of the World Wide Web Consortium Web Accessibility Initiative (W3C WAI).

#### **Accessibility Processes**

Our processes require new pages to meet a set of accessibility requirements which include:

- Providing aids to navigation for screen reader users such as:
  - WAI-ARIA landmarks for application, banner, navigation, search, complementary, contentinfo, document, form, and region sections of the page
  - an invisible link which allows the users to skip navigation links in order to get quickly to the main content of the page
  - proper markup for identifying the page title (i.e. an <h1> element)
- · Providing WAI-ARIA attributes, roles, states, and properties
- · Providing text equivalents for images
- Providing null text equivalents on decorative images
- Identifying row and column headers for data tables
- Programmatically associating labels with form fields
- Using valid XHTML 1.0 Transitional markup language
- Supporting browser settings for enlarging text and user style sheets
- Using consistent navigation mechanisms and style of presentation throughout the site
- Keyboard navigation of web pages
- · Identifying the primary natural language of each page

We strive to make our Web sites accessible and continuously work on accessibility improvements.

## **About this document**

The content of this document is confidential to IBM. Doc number: SC27457502

## IBM

Printed in USA